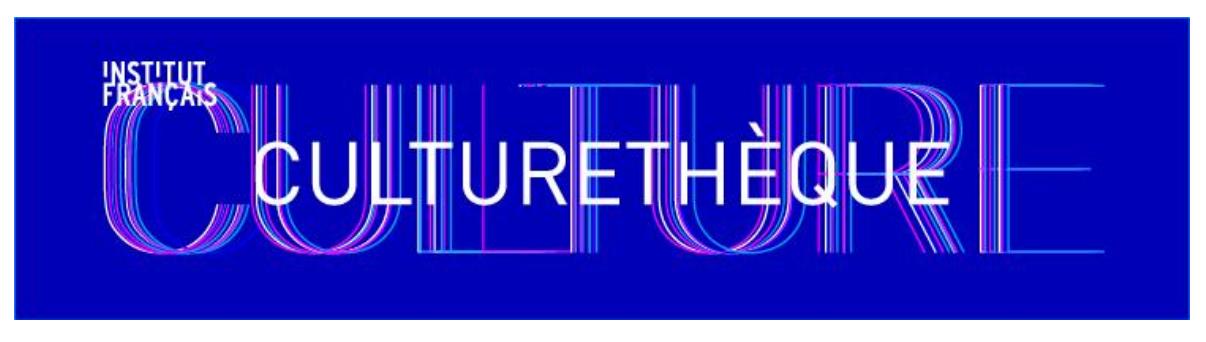

## CULTURETHEQUE SEARCH TIPS

*Last update: November 7, 2018*

## **General information**

If using a device other than a computer (iPad, tablet, smartphone), it is best to view Culturethèque in landscape page orientation.

The Kindle reader is incompatible with Culturethèque. **You cannot use your kindle to read or download CT materials.** 

**Search tips:** Five tabs are provided at the top of the home page to orient you by activity (read, listen, watch, learn and youth). However, these pages only indicate a selection of resources available on Culturethèque.

To get a full overview of resources, you have several options:

- 1. Just type in your search in the search bar, such as an author or the title of a book
- 2. Because Culturethèque is comprised of multiple sources of documents, it is best to tighten your research. The easiest way to find what you are looking for is to click the magnifying glass on the search bar and enter the name of the database which contains the type of document you are looking for.

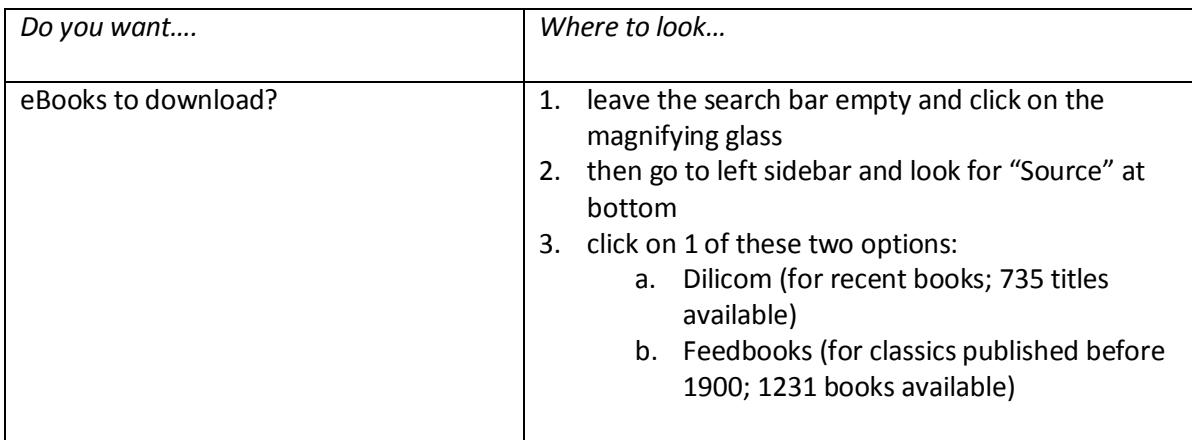

The following table provides the resources you can choose from:

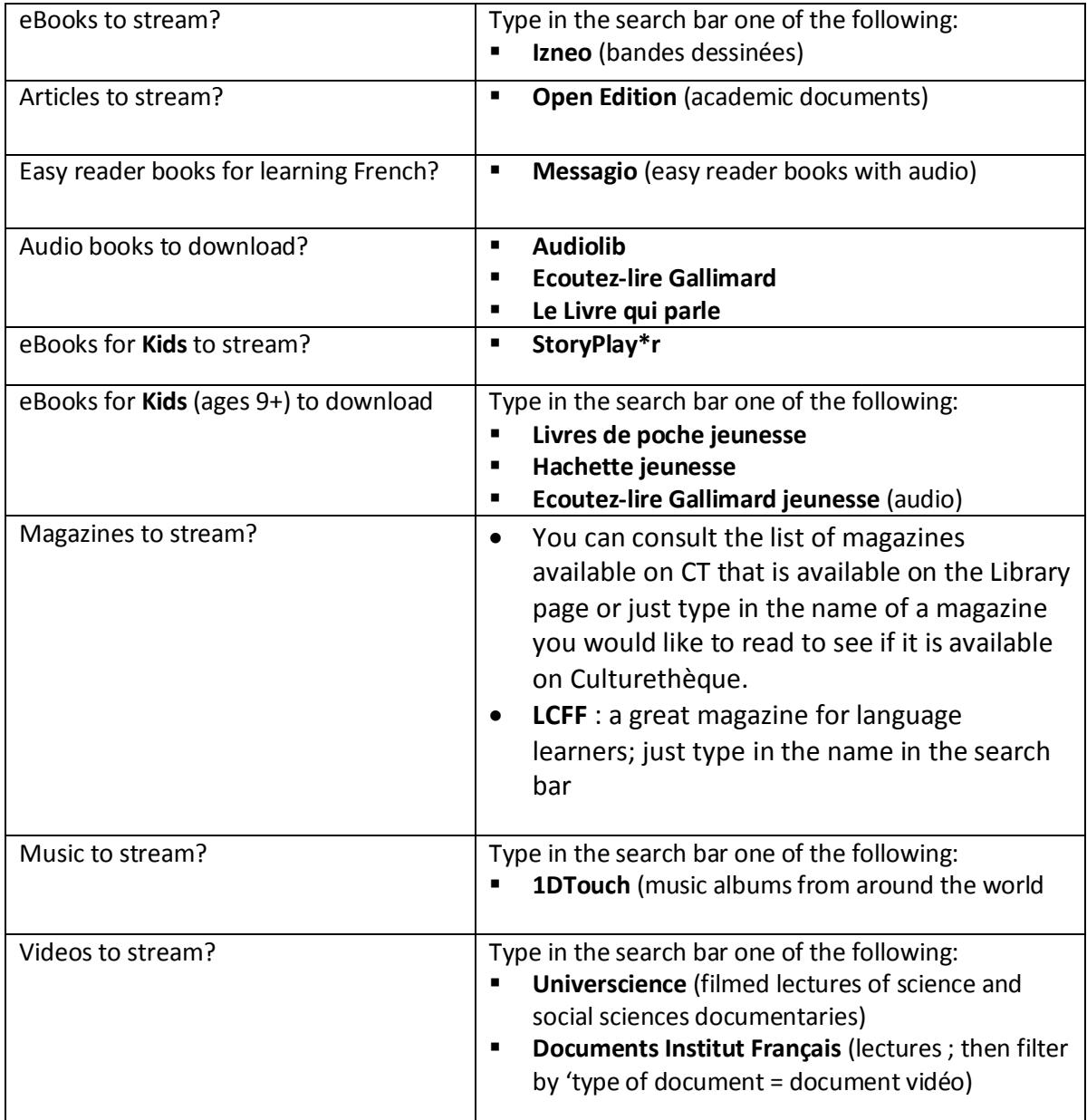

**Downloading ebooks**: There are 2 providers of ebooks to download: Dilicom and Feedbooks. "consulter le document" means that you are actually streaming the document. Ebooks that you stream will remain "checked out" to your account for 24 hours. To download books to your computer or reader, choose the *"télécharger ce document"* or "*lire le livre."* The number of books you are allowed to borrow are different depending on the source chosen. Note that you may only borrow 2 books at a time for a 3-week period from Dilicom and up to 5 books total for the month. With books that you download, you may return them before the end of the loan period from the overdrive app you use.

**Audio Books**: Some ebooks and audio books are for consultation only and cannot be downloaded to your computer or device and will become inactive after 24 hours. They will open in a new window, some may have only 1 track containing the entire book. Some will have several tracks. You cannot rewind within a track. You are able to pause the streaming audio and pick it up again within the 24 hour period. Do not close the window as you will not be able to return to the book again until the 24 hour period has expired.